# Inhaltsverzeichnis

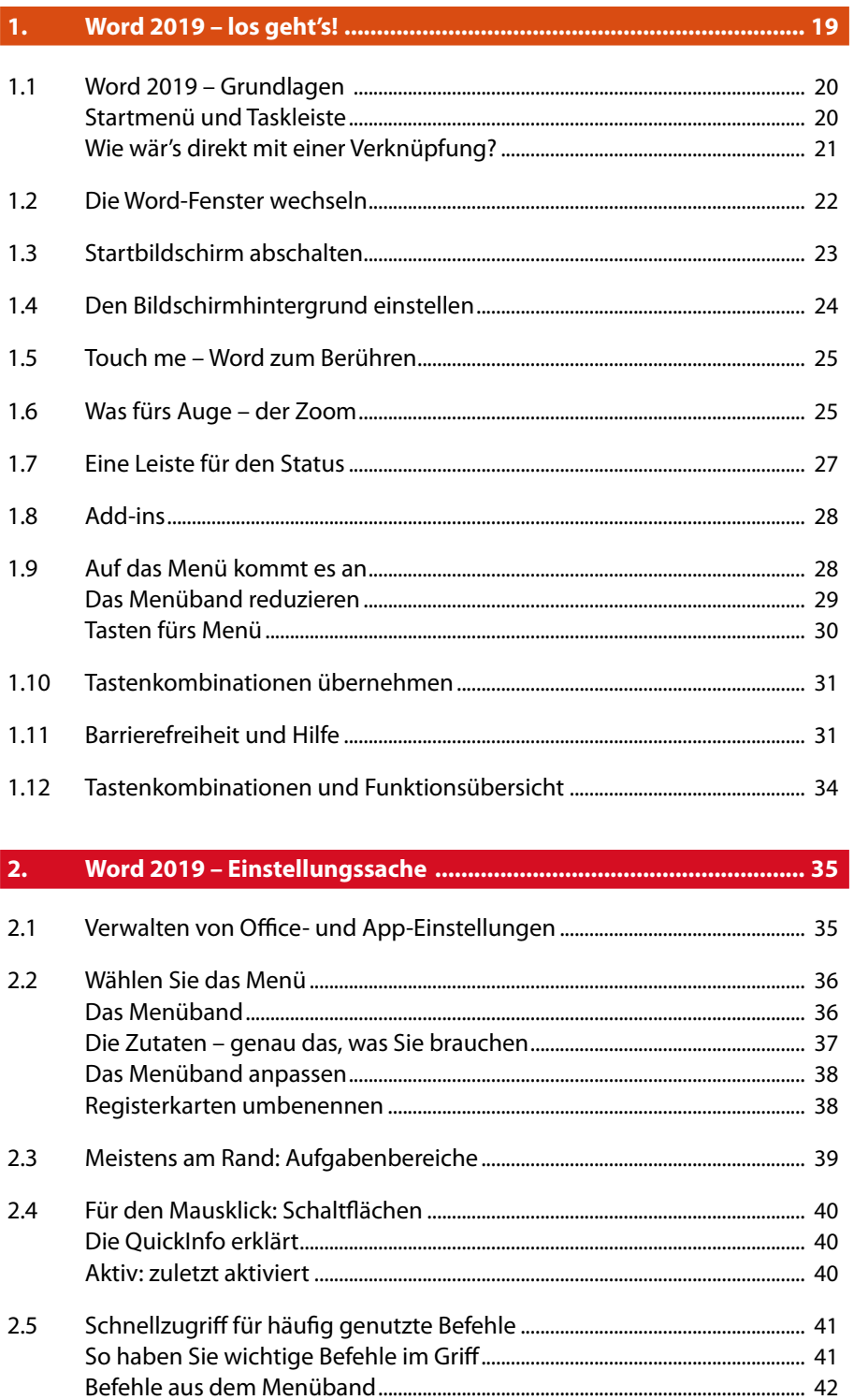

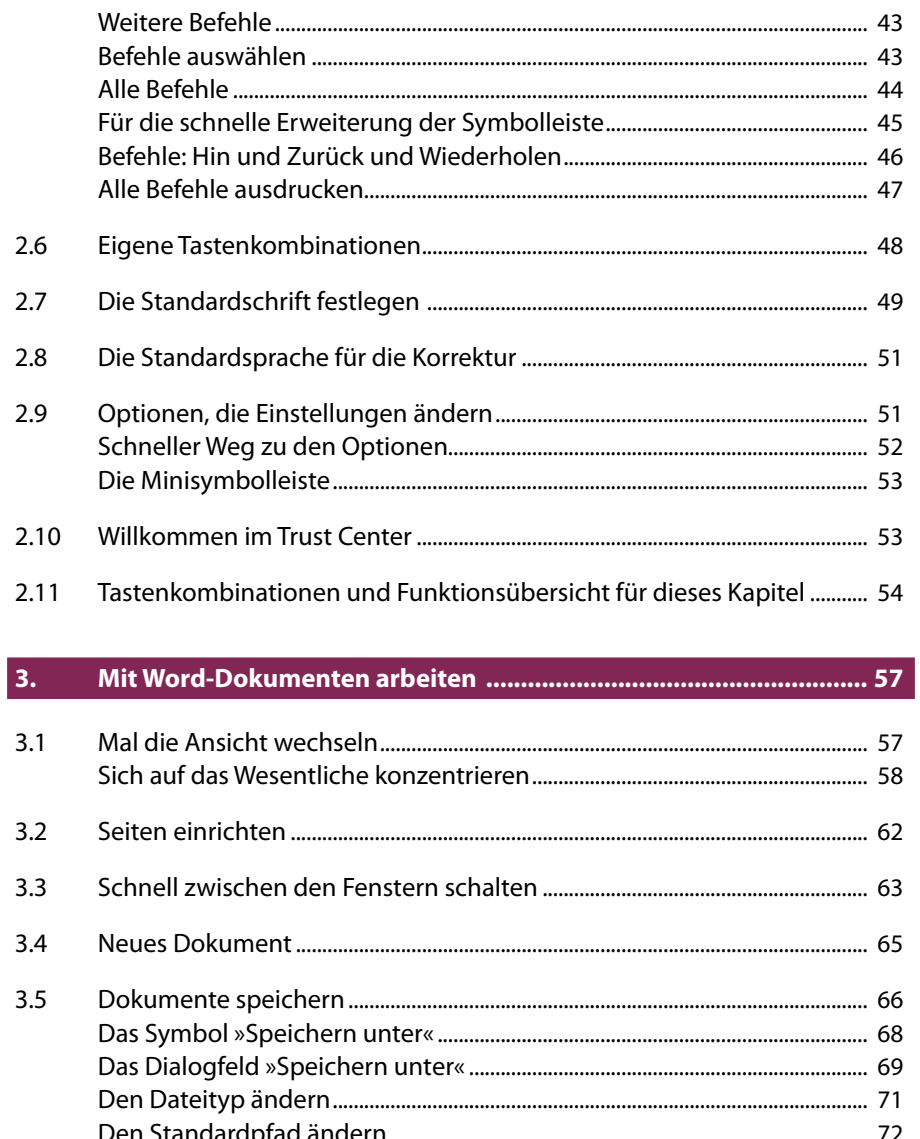

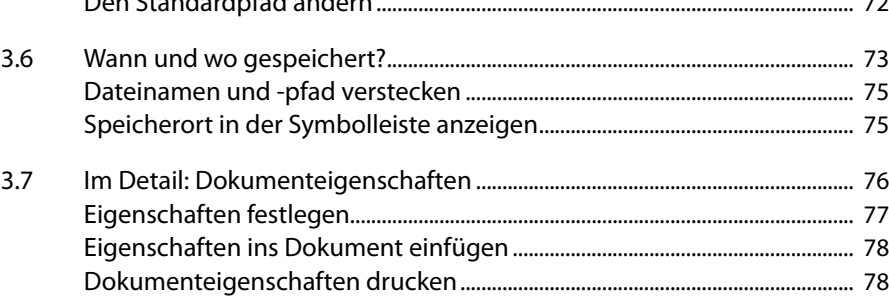

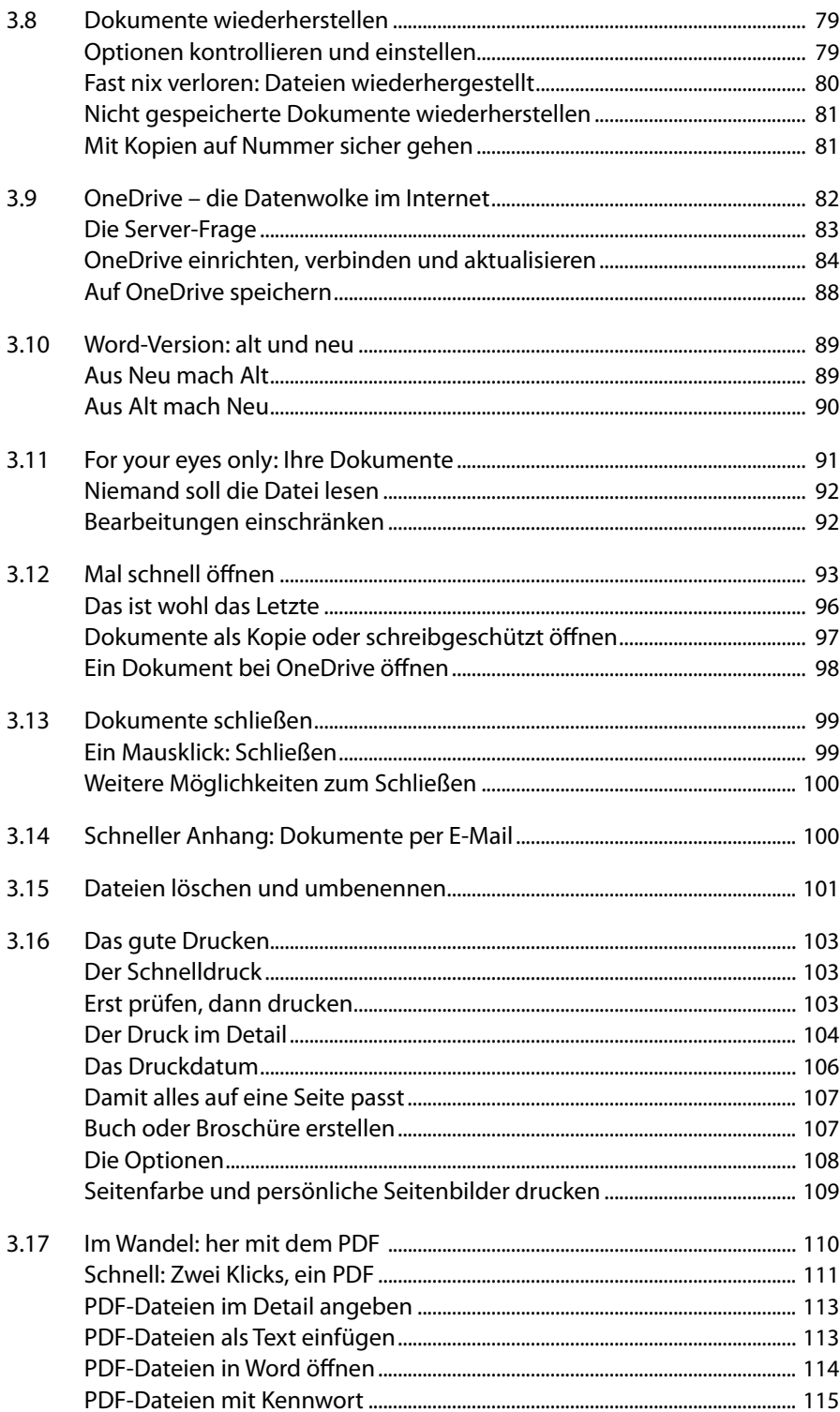

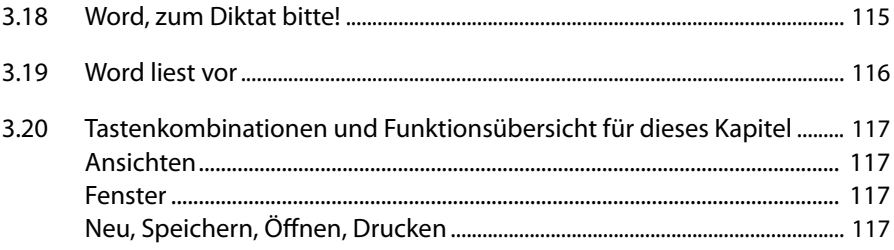

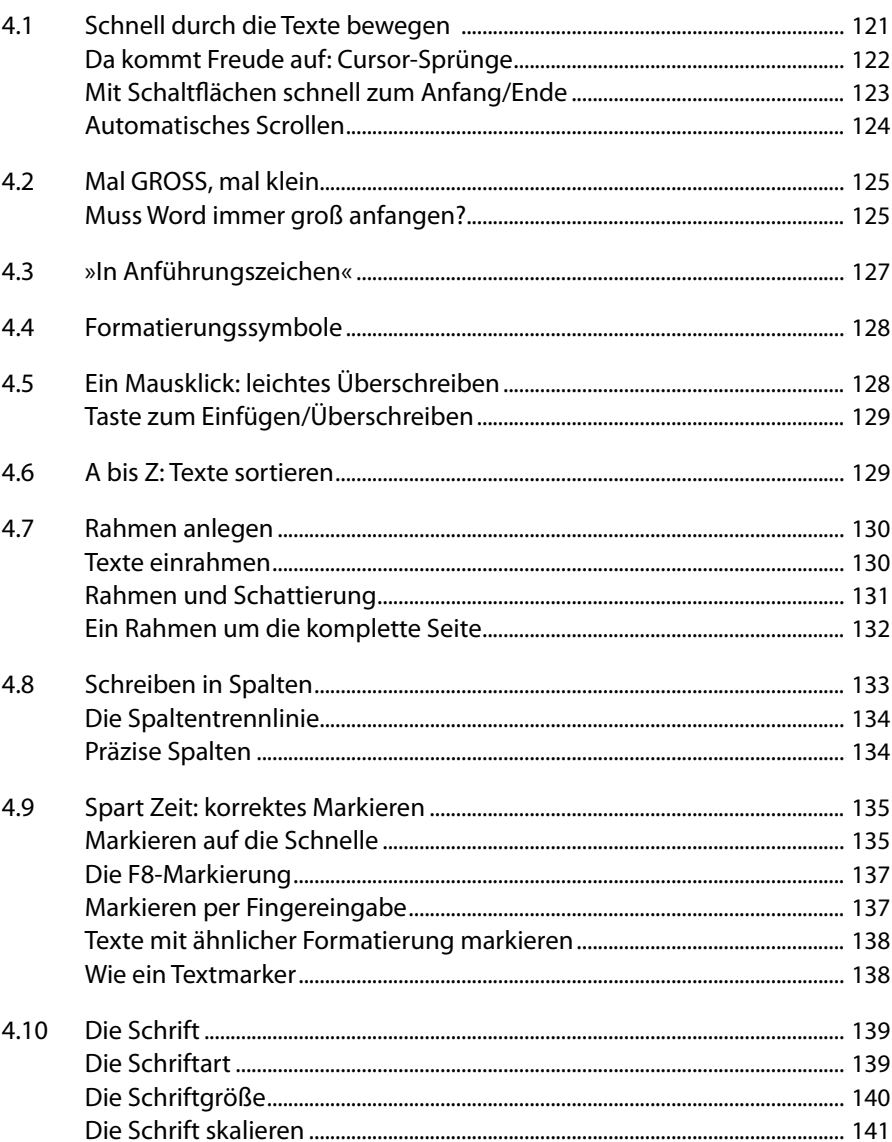

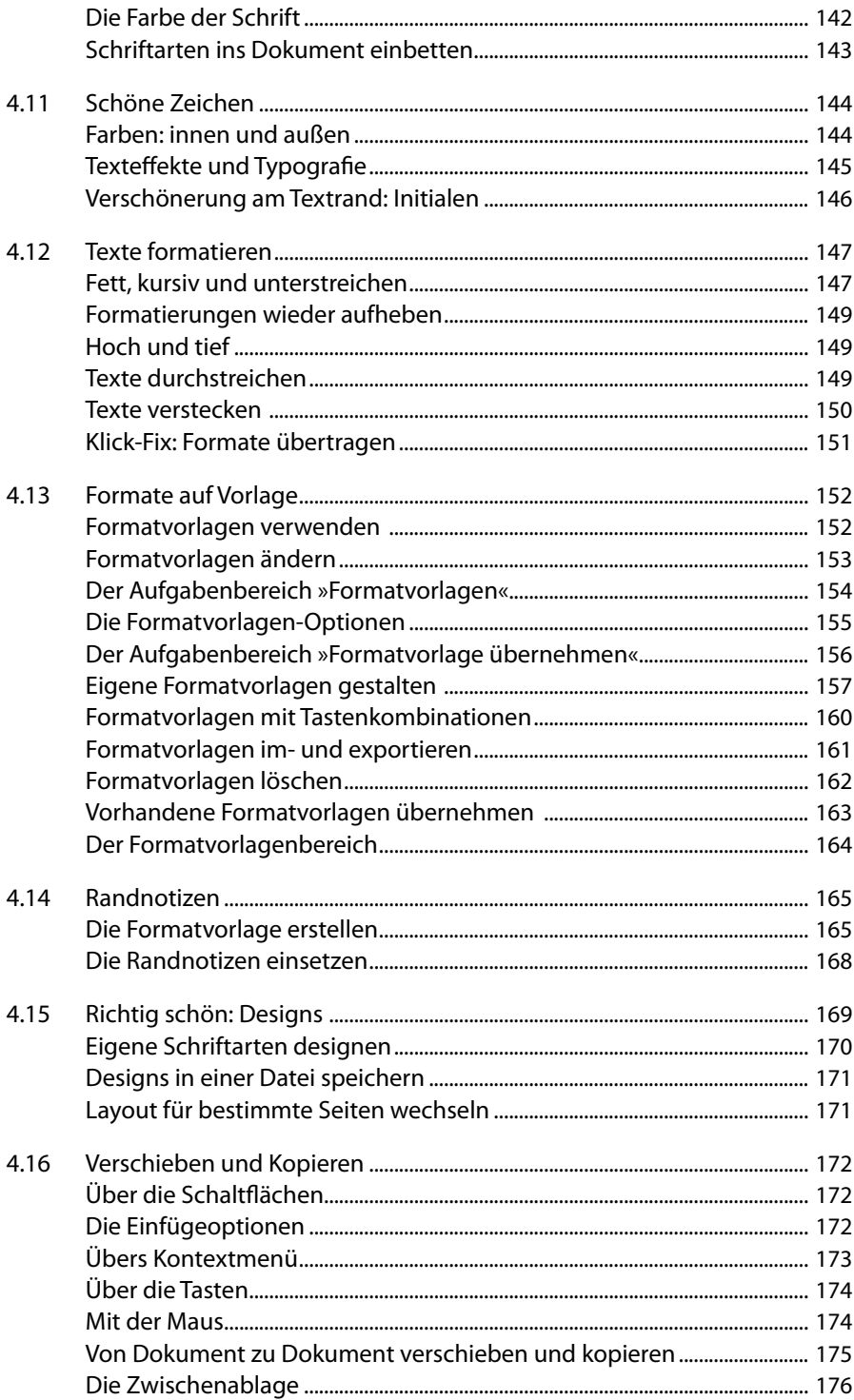

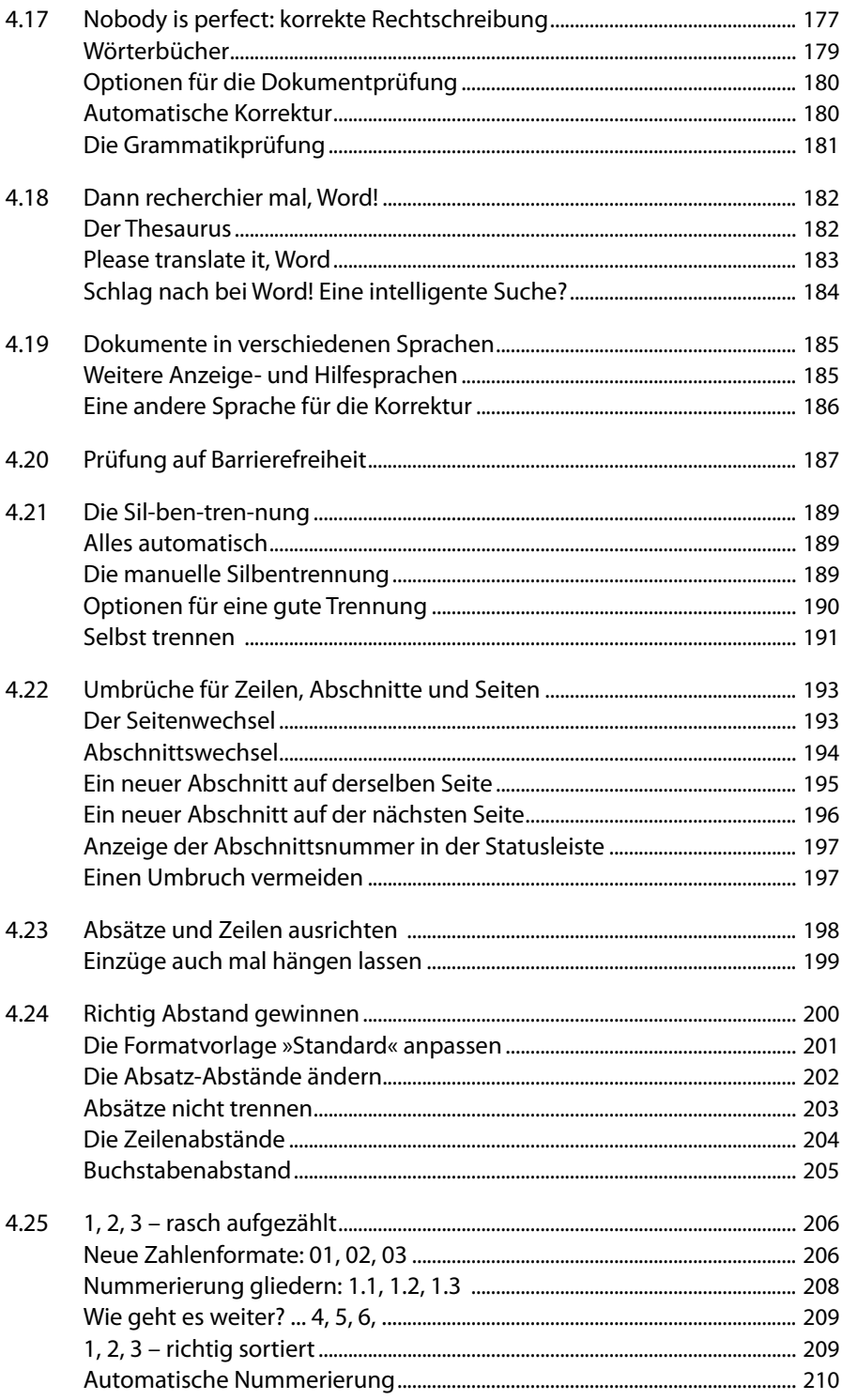

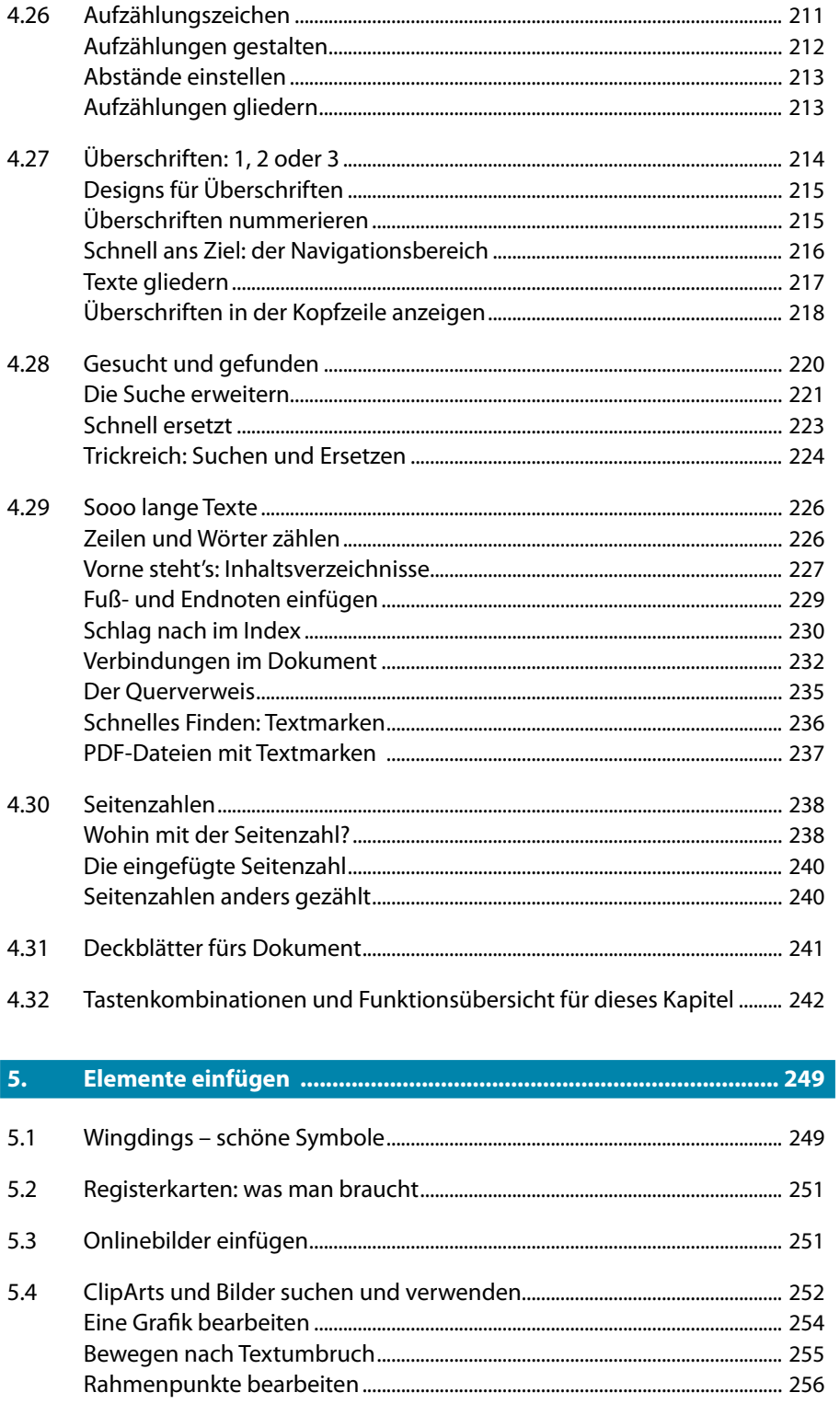

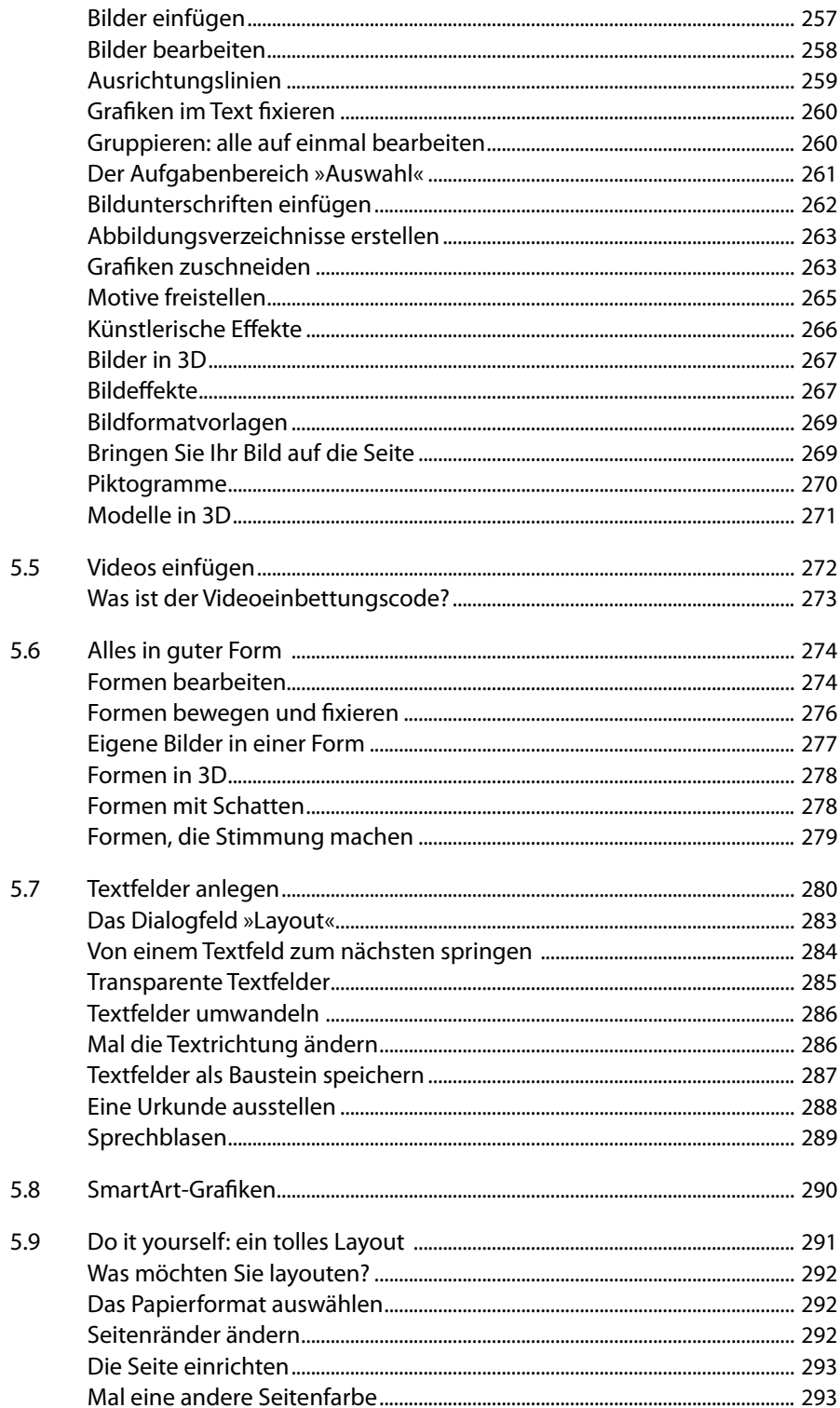

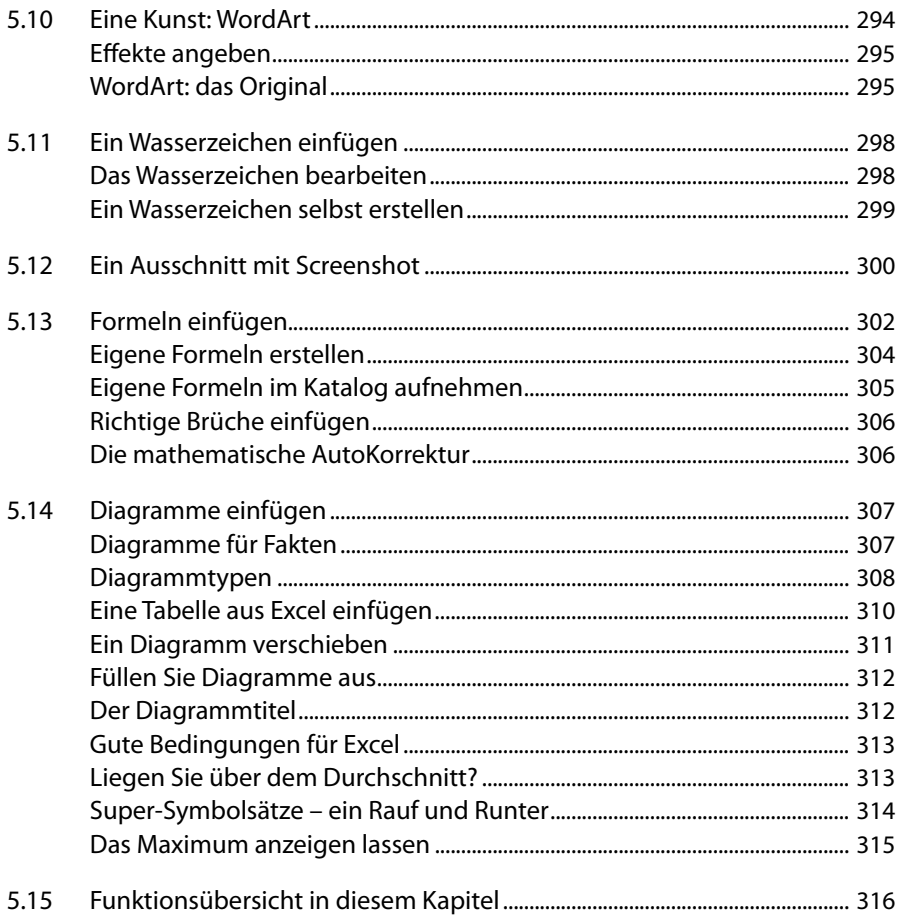

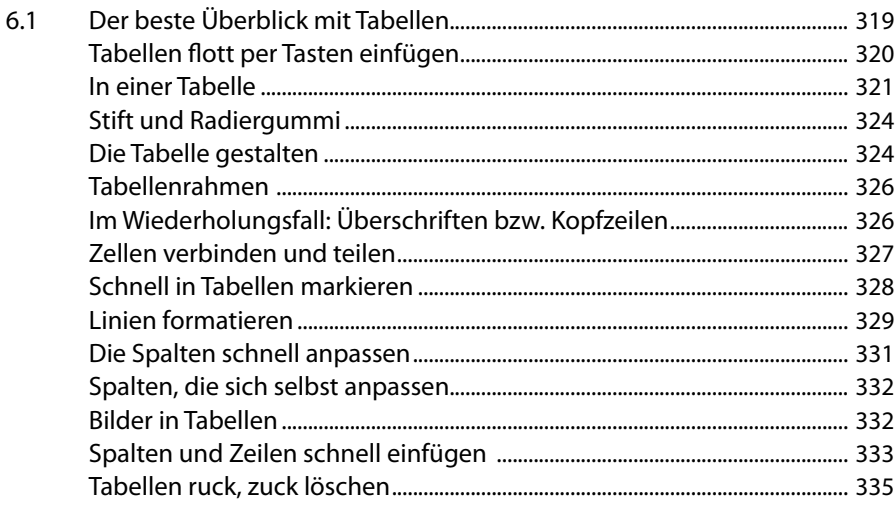

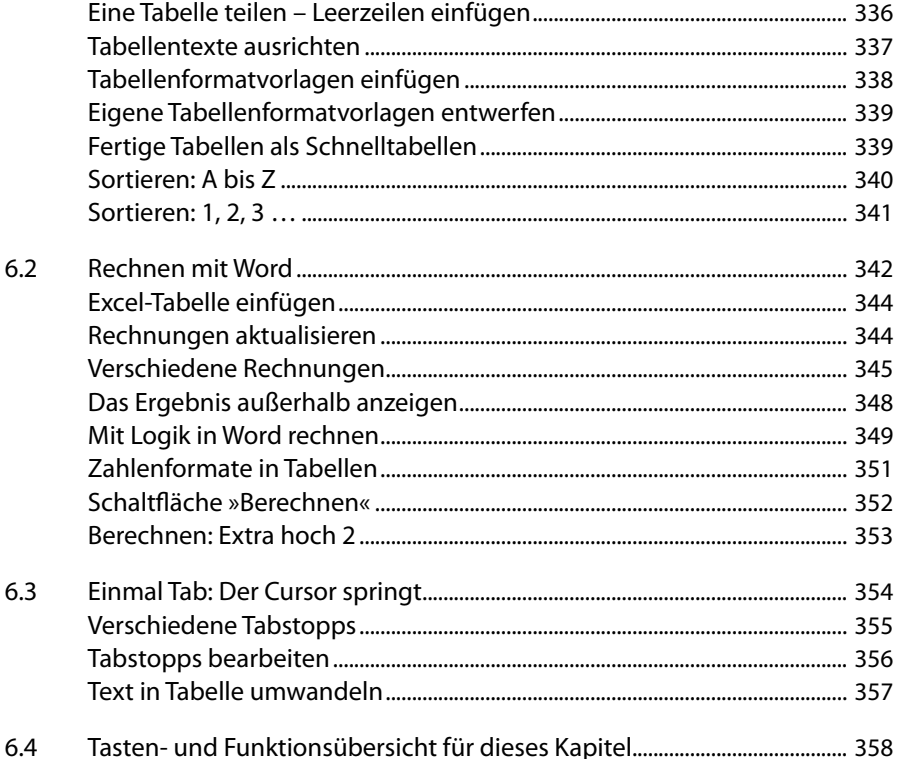

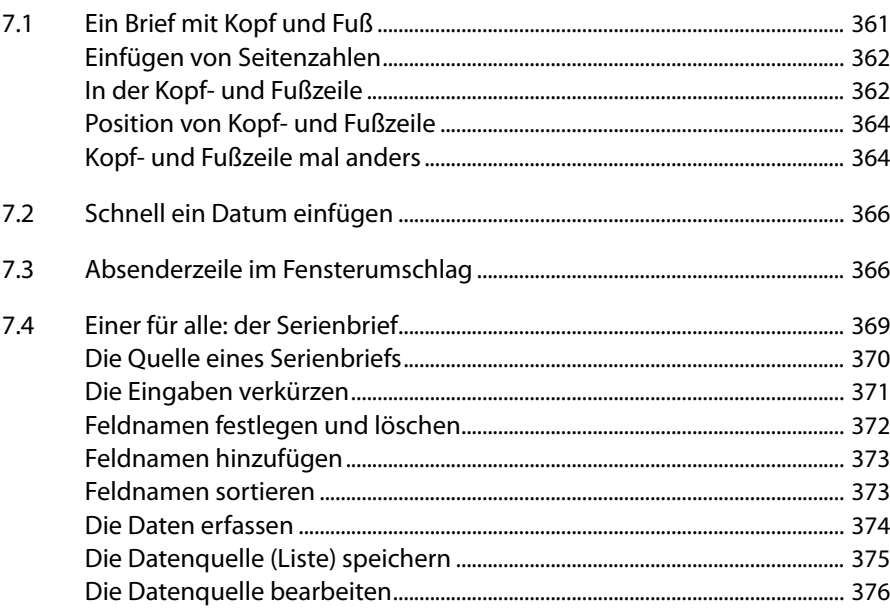

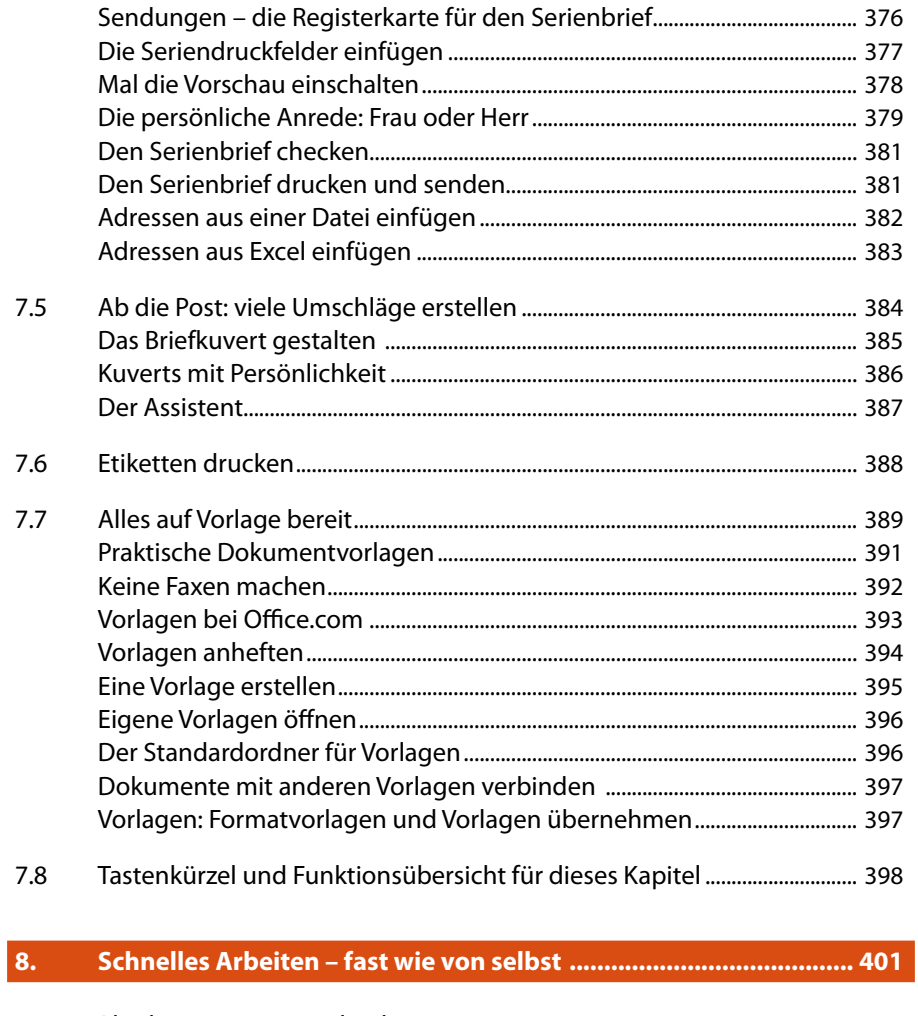

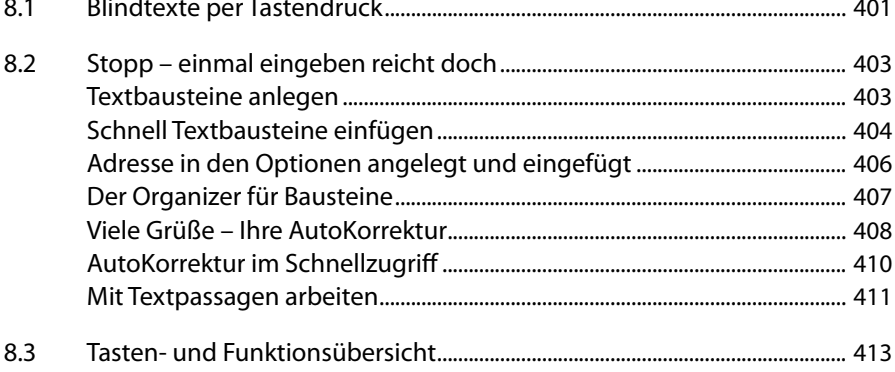

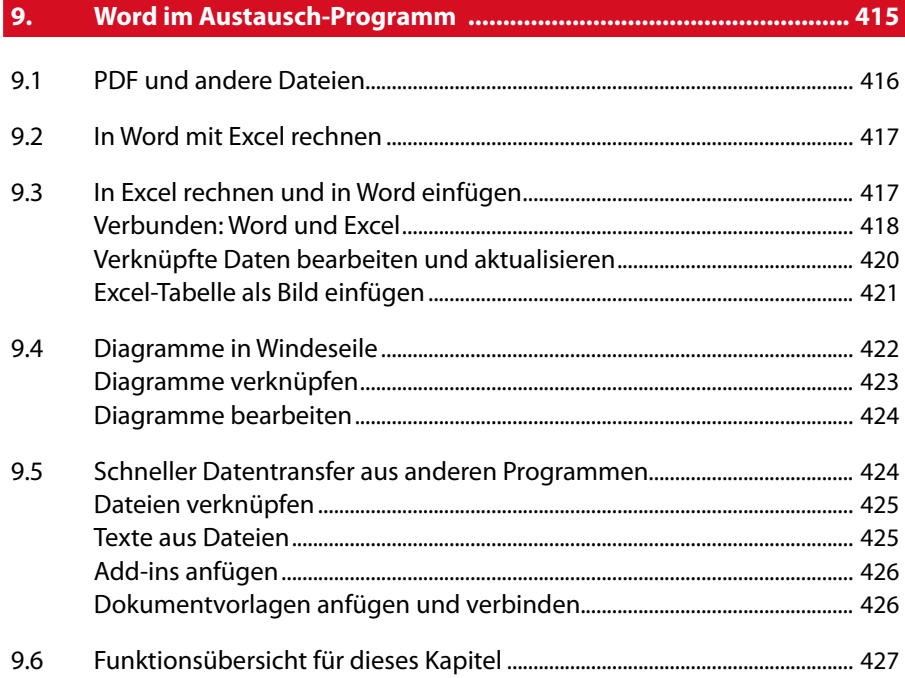

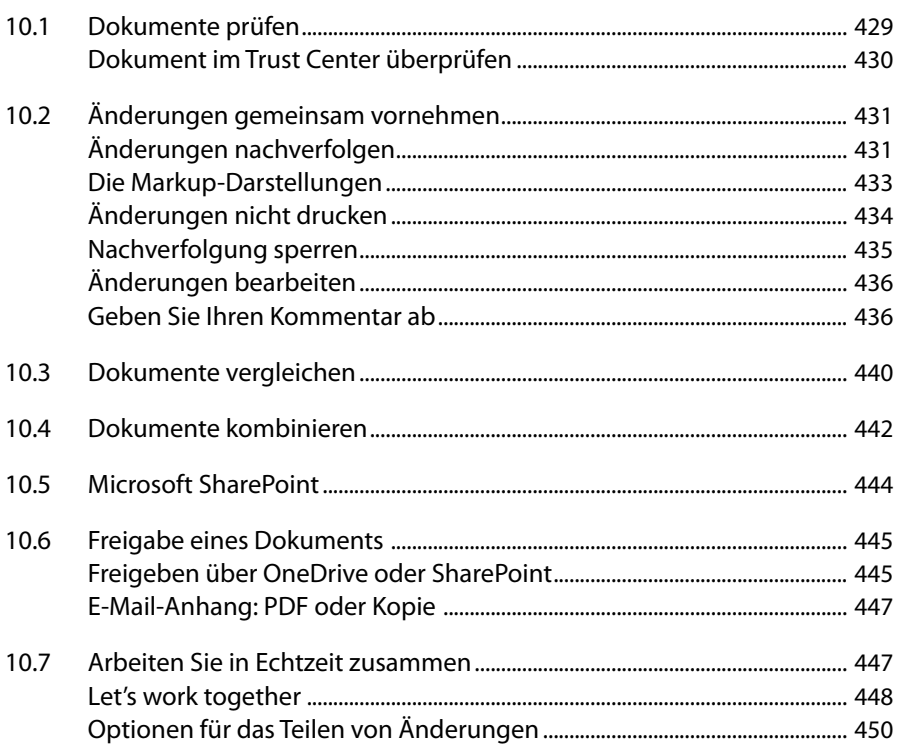

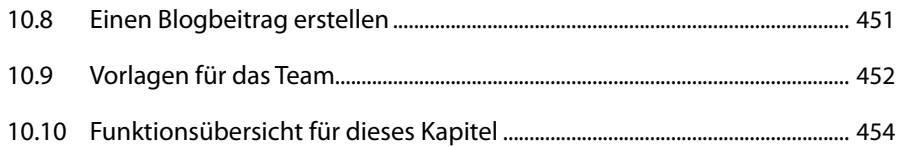

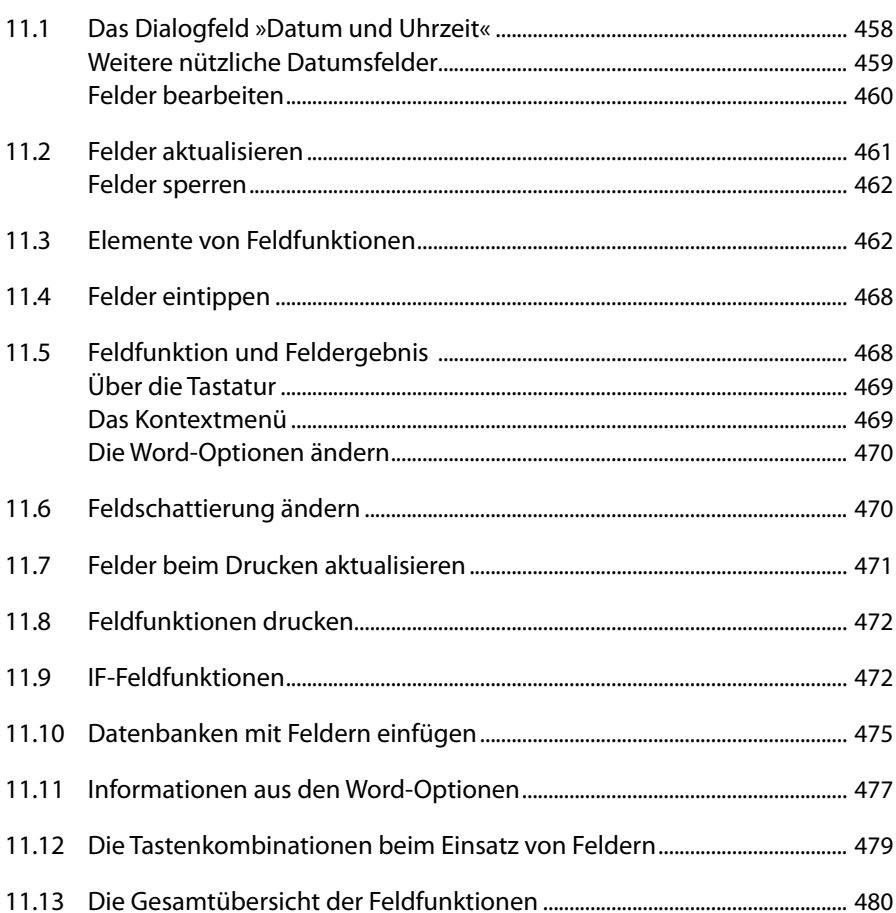

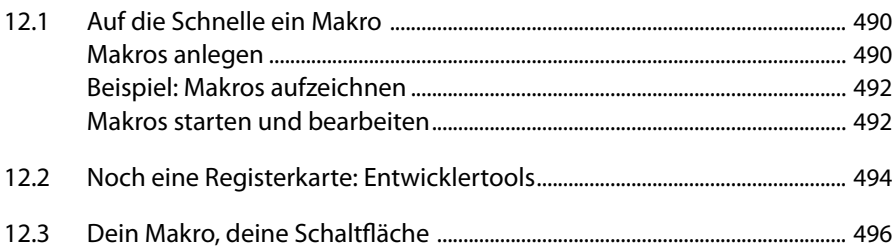

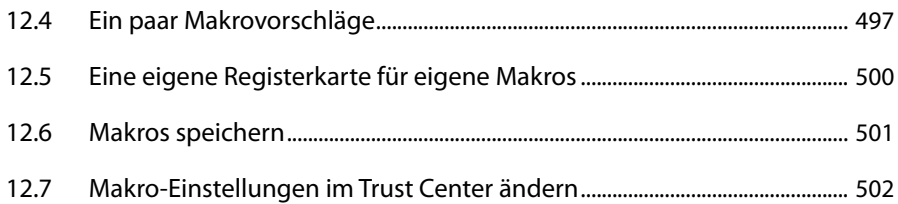

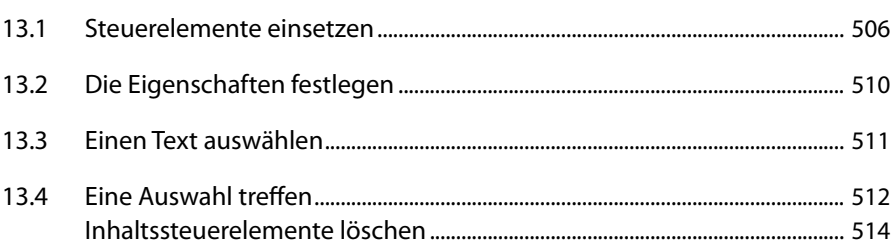

#### 

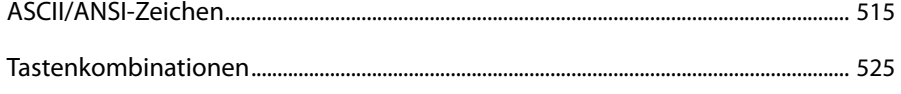

# Kapitel

# **7. Praktisch: Top-Briefe**

»Hier geht die Post ab!« Die Frage ist, was macht einen guten Brief aus? Die Antwort ist sicherlich subjektiv.

Ein Brief geht in Serie. Also an mehrere Personen gleichzeitig. Sie müssen nicht jedes Mal die Adressen einfügen. Das können Sie sich sparen, denn es gibt in Word die Serienbrief-Funktion.

Wie sprechen Sie die Person an? Mit »Sehr geehrte(r) Herr/Frau …« Kein schöner Stil. Eleganter sieht es aus, wenn Sie die Anrede einbinden. So werden Frauen mit »Sehr geehrte Frau …« und Männer mit »Sehr geehrter Herr … « angesprochen. Dazu erfahren Sie etwas über den kleinen Unterschied, ob der Empfänger männlich oder weiblich ist.

Aber gestalten Sie auch Ihren Brief zum Beispiel mit einem Wasserzeichen. Vermitteln Sie, dass es dringend ist, indem Sie als Wasserzeichen *Eilt* verwenden. Kopf- und Fußzeilen bieten Platz für konkrete Eingaben wie Firmenbezeichnungen, Logos und/oder die Angaben der Bankverbindung und Steuernummer.

## **7.1 Ein Brief mit Kopf und Fuß**

Ein Brief besteht immer aus dem Brieftext. In Anlehnung an den menschlichen Körper, der aus Kopf, Körper mit Gliedmaßen und Füßen besteht, wäre dann der Brieftext der »Körper«, also das Mittelstück.

In einem Dokument finden Sie auch einen Kopf (= Kopfzeile) und einen Fuß (= Fußzeile). Sie dienen dazu, Texte bzw. Elemente auf dem Blatt am oberen bzw. unteren Seitenrand zu platzieren.

So könnten Sie beispielsweise bei einem Geschäftsbrief in der Kopfzeile den Namens des Bearbeiters, den Firmennamen und das Firmenlogo unterbringen und in der Fußzeile die Bankverbindung sowie Steuernummer.

### **Einfügen von Seitenzahlen**

Für viele Dokumente gilt, dass in der Fußzeile (oder auch in der Kopfzeile) die Seitennummerierung platziert wird.

Seitenzahlen legen Sie auf der Registerkarte *Einfügen* über die Schaltfläche *Seitenzahl* fest.

Wählen Sie zum Beispiel hier den Befehl *Seitenende*, erscheint die Angabe der Seitenzahl in der Fußzeile.

Wenn Sie eine Seitenzahl einfügen können, gelangen Sie automatisch in die Kopfoder Fußzeile. Die entsprechende Registerkarte dazu wird eingeblendet.

## **In der Kopf- und Fußzeile**

Auf der Registerkarte *Einfügen* gelangen Sie über die gleichnamigen Schaltflächen zur Kopf- bzw. Fußzeile.

Noch schneller geht's innerhalb des Dokuments.

**1.** Klicken Sie doppelt auf den oberen Rand (bleiben Sie dabei innerhalb der Dokumentfläche), gelangen Sie schnell in die Kopfzeile.

**2.** Per Doppelklick gelangen Sie schnell wieder zurück ins Dokument. Dort arbeiten Sie wie gewohnt mit dem Dokument. Oder klicken Sie in der Registerkarte *Entwurf* auf die Schaltfläche *Kopf- und Fußzeile schließen*.

Auf die gleiche Art gelangen Sie auch in die Fußzeile. Ein Doppelklick innerhalb des Dokuments auf den unteren Rand und Sie befinden sich im Fußzeilenbereich.

An der gestrichelten Linie, die den Bereich der Kopf- bzw. der Fußzeile kennzeichnet, informiert Sie ein kleiner Hinweis, um welche Kopf- oder Fußzeile es sich handelt.

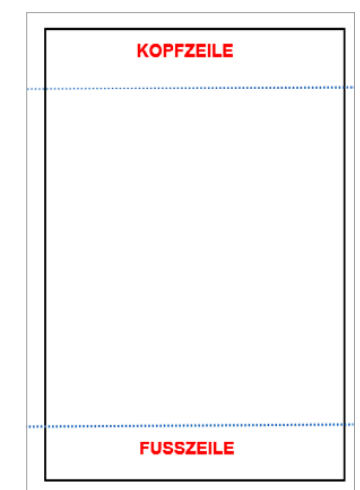

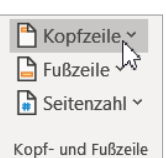

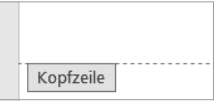

Die Bearbeitung von Kopf- und Fußzeile ist nahezu identisch. Daher wird hier die Vorgehensweise für ein Element gezeigt und ist auf das andere übertragbar.

Aktivieren Sie die Kopf- und Fußzeile über die Registerkarte *Einfügen*, erhalten Sie eine Auswahl von Formatvorlagen. Hier sind die Designs bereits vorgegeben und können geändert werden. Diese Layouts finden Sie aber auch auf der Registerkarte *Kopf- und Fußzeilentools/Entwurf* über die gleichnamigen Schaltflächen *Kopfzeile* und *Fußzeile*.

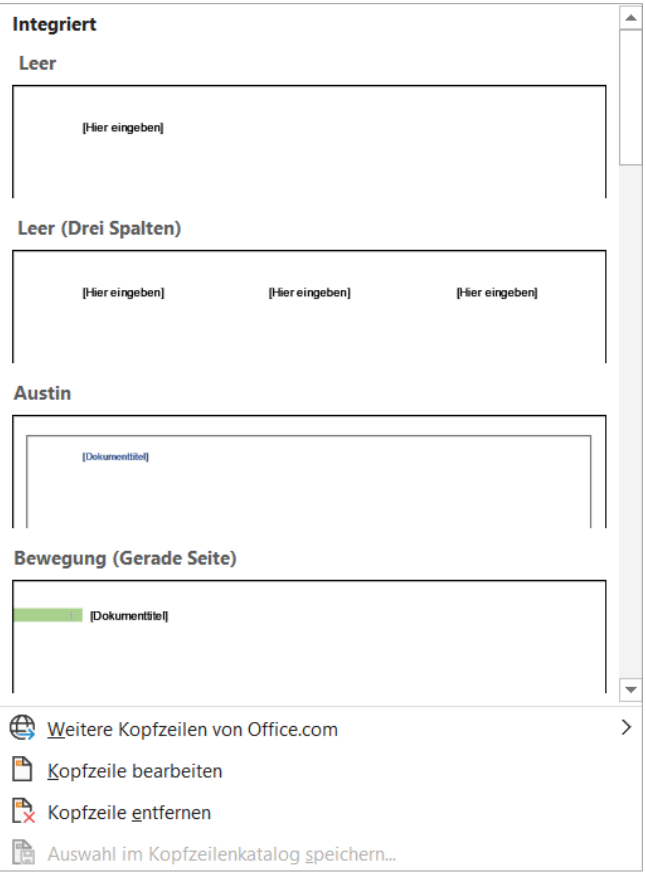

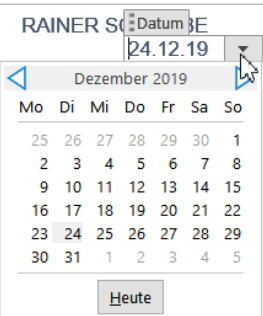

So können Sie, wenn Sie beispielsweise die Vorlage *Pfiff* aussuchen, ein Datum über eine Auswahl einfügen.

Beachten Sie, dass es von einigen Kopf- und Fußzeilen auch unterschiedliche Versionen für gerade und ungerade Seiten gibt. Klicken Sie dabei eine Formatvorlage mit der rechten Maustaste an, können Sie entsprechend den Einträgen diese einfügen und/oder bearbeiten.

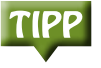

**364**

#### **Kapitel 7 Praktisch: Top-Briefe**

Die Registerkarte *Kopf- und Fußzeilentools/Entwurf* erscheint auf dem Bildschirm. Hier erhalten Sie die Werkzeuge, um Kopf- und Fußzeilen zu bearbeiten. Sie tippen und bearbeiten Texte, oder Sie fügen Grafiken ein. Sie ar-

beiten also so, wie Sie es beim Dokument in Word gewohnt sind.

Möchten Sie den Inhalt einer Kopf- und/oder Fußzeile mehrmals verwenden, speichern Sie ihn in einem Katalog ab.

- **1.** Markieren Sie den Text in der Kopf- oder Fußzeile.
- **2.** Die Registerkarte *Kopf- und Fußzeilentools/Entwurf* wird eingeblendet. Öffnen Sie hier die Auswahl über die Schaltfläche *Schnellbausteine*.
- **3.** Aktivieren Sie den Eintrag *Auswahl im Schnellbaustein-Katalog speichern*.
- **4.** Vergeben Sie einen Namen für den Baustein und bestätigen Sie per Klick auf die Schaltfläche *OK*.

Über die Schaltfläche *Schnellbausteine* fügen Sie den Baustein schnell ein. In der Registerkarte *Kopf- und Fußzeilentools/Entwurf* finden Sie wieder die Schaltflächen *Kopfzeile* und *Fußzeile*. Hier können Sie Kopf- und Fußzeilen auch wieder entfernen oder im entsprechenden Katalog speichern.

Über die Schaltfläche *Datum und Uhrzeit* fügen Sie das Datum in die Kopf- und/oder Fußzeile ein. Beachten Sie dabei die Option *Automatisch aktualisieren*. Weitere Informationen dazu finden Sie im Abschnitt 7.2.

## **Position von Kopf- und Fußzeile**

Die Höhe des Kopf- bzw. Fußzeilenbereichs können Sie auf der Registerkarte *Kopf- und Fußzeilentools/Entwurf* über die jeweiligen Schaltflächen ändern. Mit den Werten, die Sie bei *Kopfzeile von oben* und *Fußzeile von unten* angeben, wird der Abstand zwischen der Papierkante bis zur Oberkante der Kopfzeile bzw. der Unterkante der Fußzeile festgelegt.

Über den Befehl *Ausrichtungstabstopp einfügen* können Sie Kopf und Fußzeilen ausrichten. Zusätzlich können Sie diese mit Füllzeichen auffüllen.

## **Kopf- und Fußzeile mal anders**

Geben Sie etwas in die Kopf- und/oder Fußzeile ein, werden diese Angaben auch auf die weiteren Seiten des Dokuments auto-

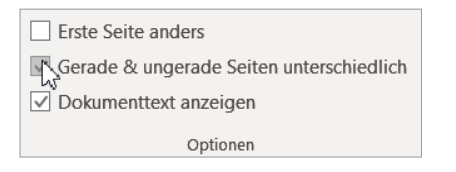

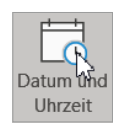

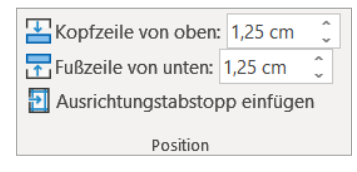

matisch übertragen. Es ist natürlich möglich, Kopf- und Fußzeilen unterschiedlich zu gestalten.

Welche Kopf-/Fußzeilen in einem Dokument enthalten sind, geben Sie über die beiden Optionen *Erste Seite anders* sowie *Gerade & ungerade Seiten unterschiedlich* an. Wenn Sie sich nur auf die Kopf- oder Fußzeile konzentrieren möchten, schalten Sie die Option *Dokumenttext anzeigen* aus.

#### *Erste Seite anders*

Bei mehrseitigen Dokumenten kann die Kopf- oder Fußzeile der ersten Seite anders aussehen. Beispiel: das Deckblatt bei einer mehrseitigen Ausarbeitung

#### *Gerade & ungerade Seiten unterschiedlich*

Die Seiten mit ihren Kopf- und Fußzeilen unterscheiden sich auf geraden (linken) und ungeraden (rechten) Seiten.

Wenn sich zum Beispiel in der Fußzeile die Angabe einer Seitenzahl befindet, kann sie – vor allem bei gebundenen, mehrseitigen Dokumenten – auf geraden Seiten am linken Seitenrand stehen und bei ungeraden am rechten Seitenrand platziert sein. So können Sie folgende Kopf-/Fußzeilen für ein Dokument festlegen:

- Eine Kopfzeile für die erste Seite eines Dokuments.
- **Eine Kopfzeile für alle geraden Seiten eines Dokuments.**
- **Eine Kopfzeile für alle ungeraden Seiten eines Dokuments.**
- Eine Fußzeile für die erste Seite eines Dokuments.
- **Eine Fußzeile für alle geraden Seiten eines Dokuments.**
- **Eine Fußzeile für alle ungeraden Seiten eines Dokuments.**

Um Seiten mit verschiedenen Kopf- und Fußzeilen zu gestalten, arbeiten Sie mit unterschiedlichen Abschnitten. Diese fügen Sie auf der Registerkarte *Layout* über die *Abschnittsumbrüche* in das Dokument ein.

Fußzeile -Abschnitt 1-Kopfzeile -Abschnitt 2-

Wenn Sie den Kopf- oder Fußzeilenbereich mit einem Doppelklick aktivieren, erkennen Sie die Angaben zu den Abschnitten.

Über die Schaltflächen *Vorherige* und *Nächste* navigieren Sie auf der Registerkarte *Kopf- und Fußzeilentools/Entwurf* zwischen den Abschnitten.

Sie müssen entscheiden, ob die verschiedenen Abschnitte die Kopf- und Fußzeilen von ihren Vorgängern übernehmen oder nicht. Mit der Schaltfläche *Mit vorheriger verknüpfen* ignorieren Sie den Abschnittswechsel.

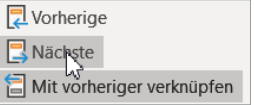

## **7.2 Schnell ein Datum einfügen**

Den wievielten haben wir heute? Sie können ein Datum so eingeben, dass es sich bei jedem Öffnen des Dokuments automatisch aktualisiert.

- **1.** Klicken Sie in der Registerkarte *Einfügen* auf die Schaltfläche *Datum und Uhrzeit*.
- **2.** Wählen Sie ein Datumsformat aus.
- **3.** Aktivieren Sie das Kontrollkästchen *Automatisch aktualisieren*.
- **4.** Bestätigen Sie über die Schaltfläche *OK*.

Sie sollten jedoch beim Archivieren eines Dokuments bedenken, dass nun nicht das Erstellungsdatum, sondern immer sein aktualisiertes Öffnungsdatum angezeigt wird.

Möchten Sie das Datum wieder auf eine feste Datumsangabe zurücksetzen, klicken Sie in das Datum und drücken die Tastenkombination  $[Stg]+[f]$ + $[F9]$ . Das Datum aktualisiert sich nun nicht mehr automatisch.

Drücken Sie die Tastenkombination  $[AH]+[f]+[D]$ , fügen Sie das aktuelle Datum Ihres PCs in das Dokument ein.

Wie spät ist es? Über die Tastenkombination  $[Alt] + [A]$ + $[J]$  erfolgt die Angabe der Uhrzeit.

## **7.3 Absenderzeile im Fensterumschlag**

Sie können für Umschläge mit Fenster ein Textfeld erstellen. Hier geben Sie Ihren Absender und Namen sowie die Adresse des Empfängers an.

- **1.** Sie erhalten über die Schaltfläche *Textfeld* eine Auswahl von Textfeldvorlagen.
- **2.** Möchten Sie ein eigenes Textfeld erstellen, klicken Sie auf den Eintrag *Textfeld erstellen*.
- **3.** Ziehen Sie mit gedrückter linker Maustaste das Textfeld auf. Bewegen Sie den Mauszeiger auf seinen Rand. Mit gedrückter linker Maustaste können Sie Textfeld und Inhalt beliebig im Dokument verschieben.
- **4.** Auch bei Textfeldern blendet sich eine extra Registerkarte ein: *Zeichentools/ Format*.
- **5.** Klicken Sie in der Registerkarte auf die Schaltfläche *Größe*, sehen Sie die Ausmaße des angelegten Textfelds. Diese können Sie hier auch noch ändern: Legen Sie die Höhe und Breite neu fest.
- **6.** Öffnen Sie über die Schaltfläche *Formkontur* die Auswahl.
- **7.** Wählen Sie *Keine Kontur*. Der Rahmen ist nun verschwunden.

Wird ein Textfeld fixiert, kann es zum Beispiel durch Drücken der  $\leftrightarrow$ -Taste nicht mehr verschoben werden.

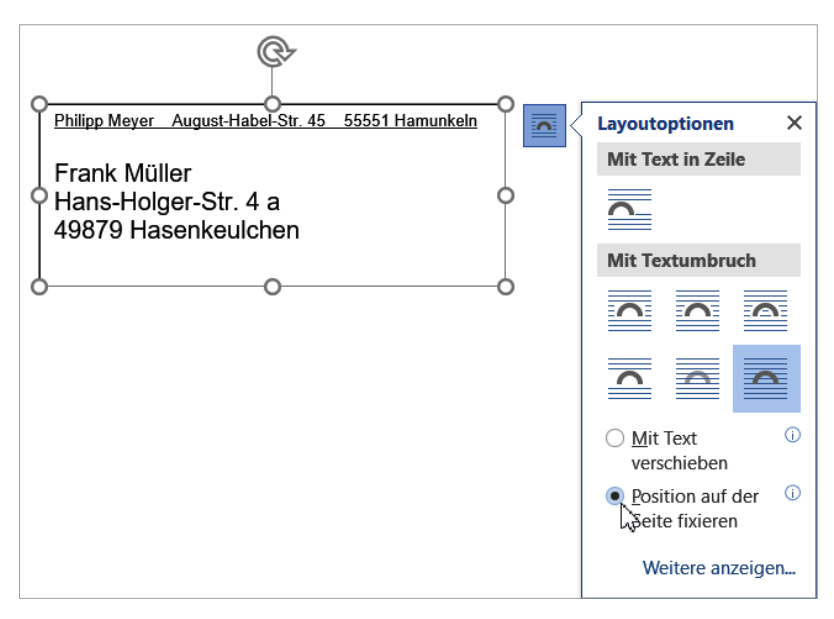

- **1.** Klicken Sie das Textfeld an.
- **2.** Aktivieren Sie auf der Registerkarte *Zeichentools/Format* die Schaltfläche *Textumbruch*.
- **3.** Wählen Sie *Position auf der Seite fixieren*.

Sie können ein Empfängerfeld für Umschläge mit Sichtfenster auf unterschiedliche Art und Weise gestalten.

Hier sind im Beispiel die Klammern als Symbol eingefügt. Sie gehören zur Schriftart *Wingdings.*

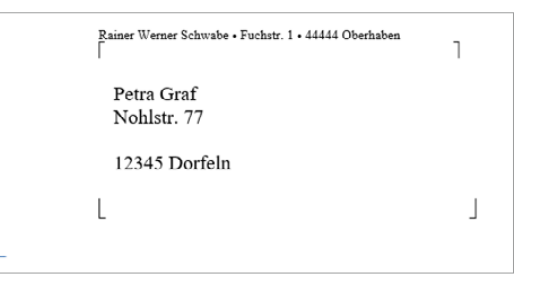

- **1.** Klicken Sie in der Registerkarte *Einfügen* rechts auf die Schaltfläche *Symbole*. Hier sehen Sie die Symbole, die Sie zuletzt eingefügt haben.
- **2.** Wählen Sie *Weitere Symbole*.

#### **Kapitel 7 Praktisch: Top-Briefe**

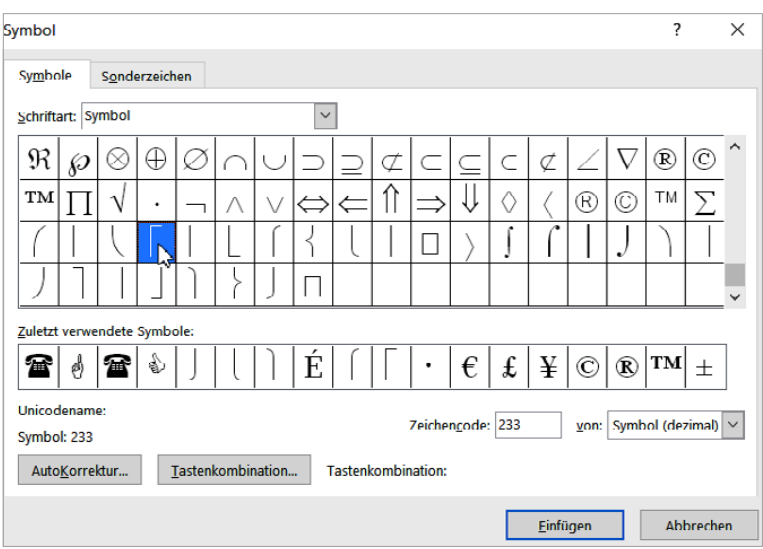

- **3.** Aktivieren Sie die Schriftart *Symbol*.
- **4.** Klicken Sie doppelt auf ein Symbol, wird es im Dokument an der Stelle, an der sich der Cursor befindet, eingefügt.

Verwenden Sie Umschläge mit Fenstern, benötigen Sie noch den Absender über dem Empfänger des Briefs, damit die Post weiß, an wen der Brief zurückgeschickt werden soll, falls der Empfänger nicht erreichbar ist: »return to sender«.

Für die Darstellung des Absenders im Fenster des Umschlags

Rainer Werner Schwabe • Fuchstr. 1 • 44444 Oberhaben

Tom Sommer St Sonnenallee 73 77777 Sonnenhausen

bietet sich die normale Texteingabe an. Der Schriftgrad ist verkleinert. Zur optischen Trennung der Informationen dient der Punkt auf der Tastatur. Die beiden Punkte sind in Fettschrift formatiert, in einem größeren Schriftgrad und gegebenenfalls hochgestellt dargestellt. Die Darstellung des Punktes finden Sie auch in der Schriftart *Symbol* (siehe oben).

Dabei bleibt natürlich die Gestaltung des Absenderfelds Ihnen überlassen. Sie können hier viele Kombinationen verwenden.

Die Größe des Absenderfelds ist auch von Ihren Vorstellungen hinsichtlich Schriftart und -grad abhängig. Beim Falten müssen Sie nur berücksichtigen, dass das ausgedruckte Dokument »gedrittelt« gefaltet wird. Dann passt es prima in den Umschlag.

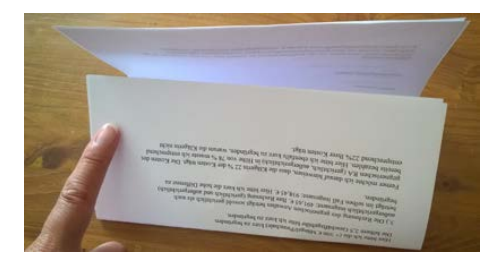

Sie müssen nur darauf achten, dass auch das Absenderfeld gut sichtbar platziert ist. Dazu können Sie auch Falzmarken, also Markierungen zum Falten setzen. In diesem Beispiel wurde eine Linie (Registerkarte *Einfügen*, Schaltfläche *Formen*) mit gedrückter linker Maustaste am linken Seitenrand platziert.

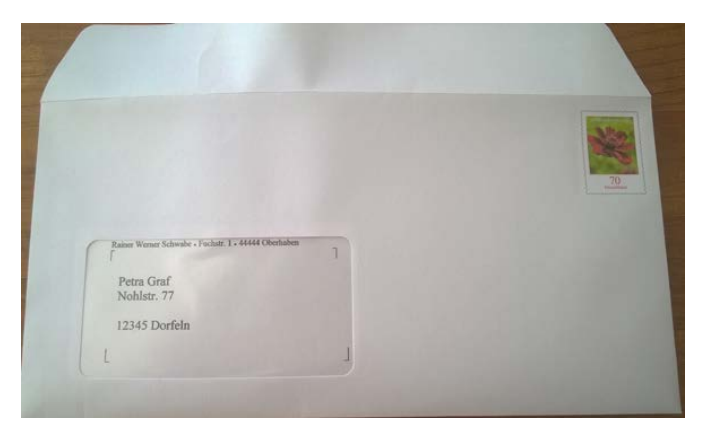

Dazu wurde ein Probeausdruck gemacht und das Dokument »gedrittelt« gefaltet. Die Höhe der Faltkante wurde dann in das Dokument übertragen. Möchten Sie diese Mühen nicht jedes Mal wiederholen, legen Sie Ihr Briefformular als Vorlage an. Beachten Sie dazu den Abschnitt 7.7 »Alles auf Vorlage legen«. Fensterumschläge sind übrigens genormt, sodass sowohl diese Maße als auch der Platz für den Fenstertext feststehen.

## **7.4 Einer für alle: der Serienbrief**

Ein Brief geht in Serie. Wenn Sie einen Brief an mehrere Empfänger versenden, müssen Sie nicht jedes Mal die Adressen einfügen. Das können Sie sich sparen, denn es gibt in Word die Serienbrief-Funktion.

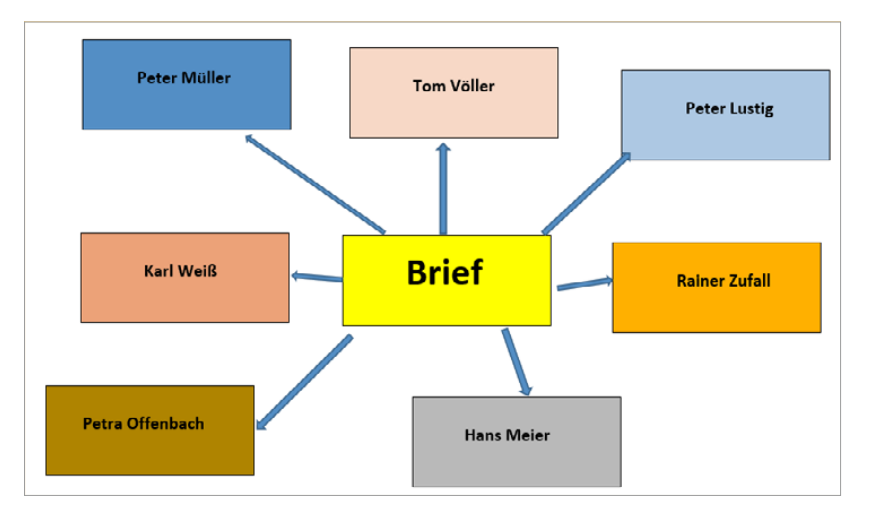

Ein Serienbrief besteht aus zwei Bestandteilen:

- dem immer gleichlautenden Brieftext sowie
- den einzelnen Angaben, durch die der Empfänger persönlich angesprochen wird.

Sie schreiben die Angaben der Briefempfänger (Name, Straße, Ort etc.) in eine separate Datei und verbinden diese mit dem Hauptdokument.

Sämtliche Werkzeuge für den Serienbrief finden Sie auf der Registerkarte *Sendungen*. Die meisten Schaltflächen sind nicht aktiv und können dadurch nicht ausgeführt werden.

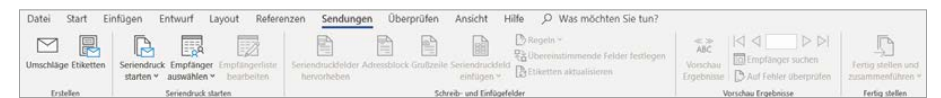

Sie sind erst verfügbar, wenn eine Adressenliste (Schaltfläche *Empfänger auswählen*) mit dem aktuellen Dokument verbunden ist.

Für einen Seriendruck-Anfänger bietet sich der *Seriendruck-Assistent* an, den Sie über die Schaltfläche *Seriendruck starten* öffnen können. Hier gehen Sie schrittweise vor.

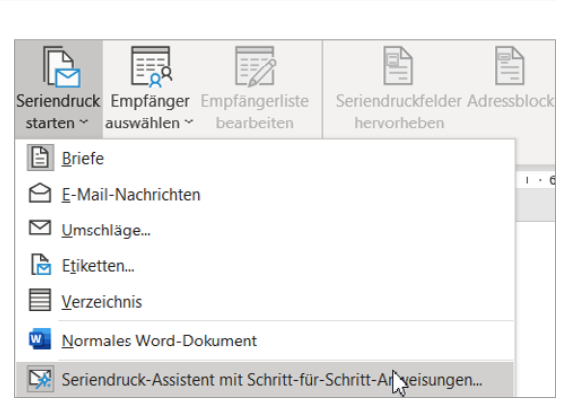

#### **Die Quelle eines Serienbriefs**

Jeder Serienbrief benötigt eine Datenquelle. Erst wenn diese eingebunden ist, können Sie die Schaltflächen auf der Registerkarte *Sendungen* komplett nutzen.

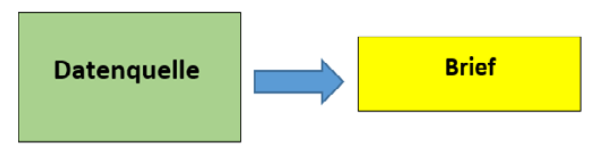

Über die Schaltfläche *Empfänger auswählen* legen Sie eine neue Liste an und/oder binden bereits vorhandene Listen ein.

Zunächst wird hier eine neue Liste erstellt. Sie müssen die Adressen für Ihren Brief noch anlegen, also eine Datenquelle erstellen.

Sobald Sie zum Beispiel eine Adressdatei erstellt haben, können Sie diese über den Eintrag *Vorhandene Liste verwenden* stets in den Serienbrief einbinden. Achten Sie aber immer auf den Speicherort.